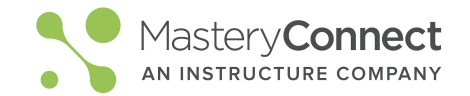

## **Activate your Account**

- 1. Go to your school email inbox
- 2. Look for email from MasteryConnect
	- Subject line will be "Welcome to MasteryConnect!"
- 3. Follow the activation steps

## **Watch Online PD Videos**

1. Click on the app launcher icon in main navigation bar

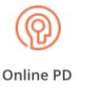

 $\div$ 

- 2. Click Online PD
- 3. Select and watch the Introduction Course to learn how to navigate MasteryConnect and for step-by-step instructions on assessment delivery.

## **Create a Tracker from a Curriculum Map**

Maps

**Create Tracker** 

- 1. From the home page, click Maps
	- Click on Shared With Me
	- Locate the Curriculum Map that aligns with your class / subject
- 2. Click Create Tracker From Map
	- Name your tracker using district naming conventions
		- Subject Year Class Period
		- Example: Algebra I 19-20 Period 1
	- Choose a Folder
- Color 3. Add Students ○ Select the class for
	- this Tracker
- 4. Click Create Tracker

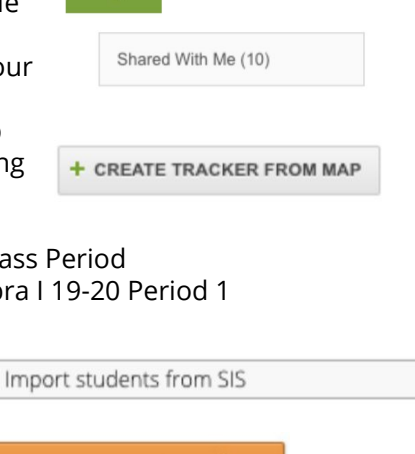

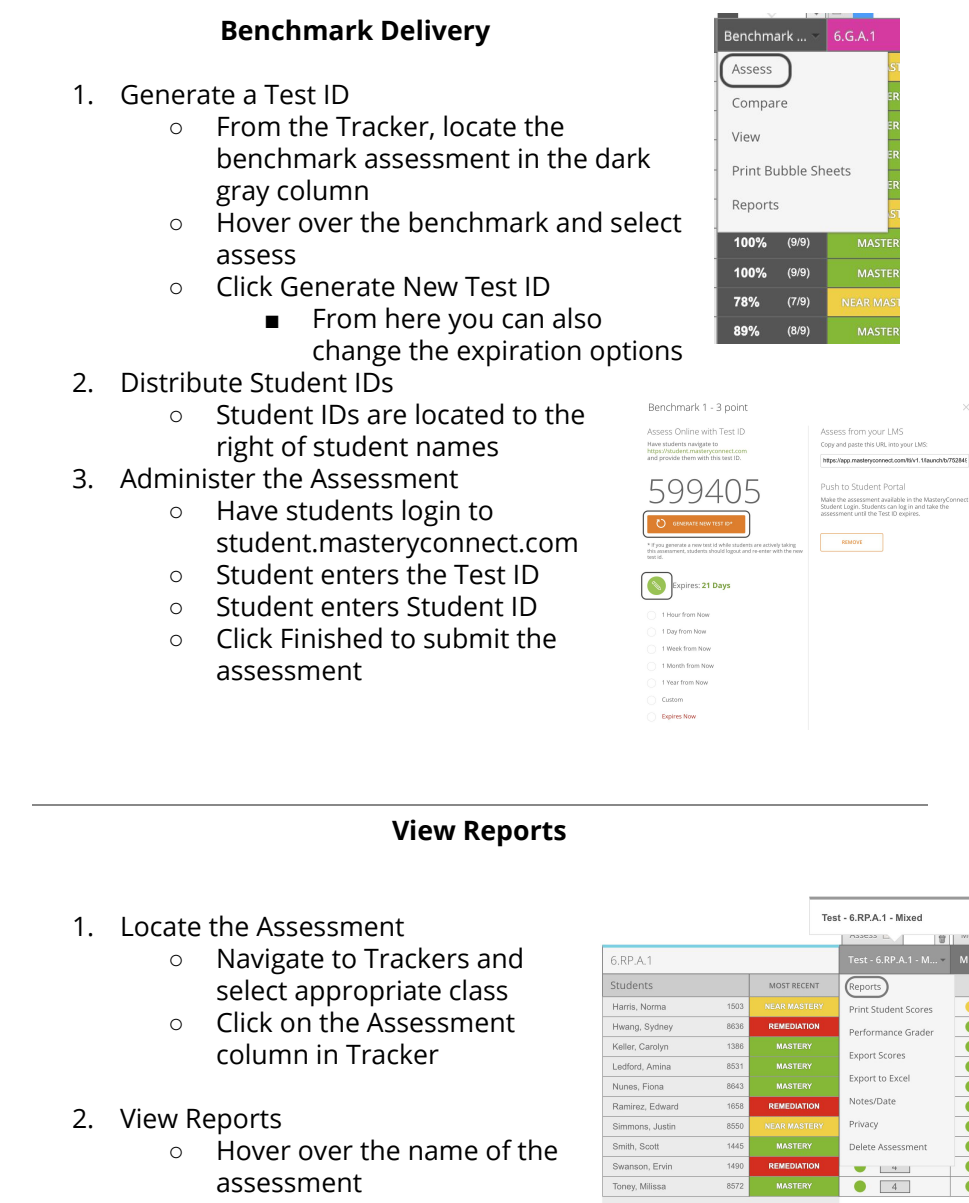

○ Click Reports

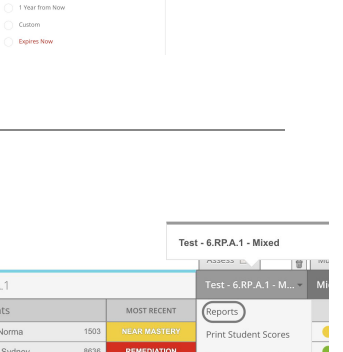